# 4 Opening

### **Contents**

| 1               | Introduction 4-1                                |  |  |
|-----------------|-------------------------------------------------|--|--|
| 2               | Choosing from the main menu 4-2                 |  |  |
| 3               | Looking through your incoming mail 4-3          |  |  |
| 4               | Working with all your notes or documents 4-7    |  |  |
| 5               | Working with one note at a time 4-9             |  |  |
| 6               | Working with one document at a time 4-23        |  |  |
| 7               | Printing copies of notes and documents 4-47     |  |  |
| 8               | Working with files that are not from PROFS 4-49 |  |  |
| Fast Track 4-52 |                                                 |  |  |

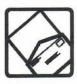

### Opening the mail

#### Introduction

This chapter will help you understand:

- How to choose mail from the main menu ("Choosing from the main menu").
- How to look through your incoming mail on screen C00, and how to choose one of your items to work with ("Looking through your incoming mail").
- How to work with many items quickly. You handle notes and documents somewhat differently ("Working with all your notes or documents").
- The details that will help you work with notes that you've received ("Working with one note at a time").
- How to work with documents.
- How to print an item in your incoming mail ("Printing") copies of notes and documents").
- How to process mail that is not from PROFS ("Working with files that are not from PROFS").

At the end of this chapter, you'll find a "fast-track" diagram that summarizes the chapter pictorially.

#### Choosing from the main menu

With PROFS, you can send and receive mail electronically, and PROFS makes it easy to go through your incoming mail. Press PF2 on the main menu to see what's in your incoming mail. If you have mail, PROFS shows you screen C00, "Open the Mail," which has a brief description of each piece of mail. PROFS even tells you which items are new and which are old.

You can quickly look through the list and decide which piece of mail you want to work with first.

Depending on what kind of mail it is - a note or a document you can then do one or more of these tasks with the item:

- Read it.
- Add comments to it.
- Make changes to it.
- Proofread it.
- File it in a variety of ways.
- Erase it.
- Forward it to others.
- Send a reply to the person who sent it to you.
- Print it.
- Leave it in your incoming mail.
- Add meeting information described in a note or document to the calendar

#### Looking through your incoming mail

Screen C00, "Open the Mail," gives you basic information about each piece of mail you have received. New arrivals to your mail go on top of old ones—just like papers stacked in your "in-tray." This means that the most recent piece of mail to come in is always listed as **PF1**.

You may have more mail than can be shown on one screen. To see the next screen in the sequence, press **PF10**. To see the previous screen, press **PF11**. If you are viewing the first screen when you press **PF11**, you'll reach the last screen. If you are viewing the last screen when you press **PF10**, you'll see the first screen.

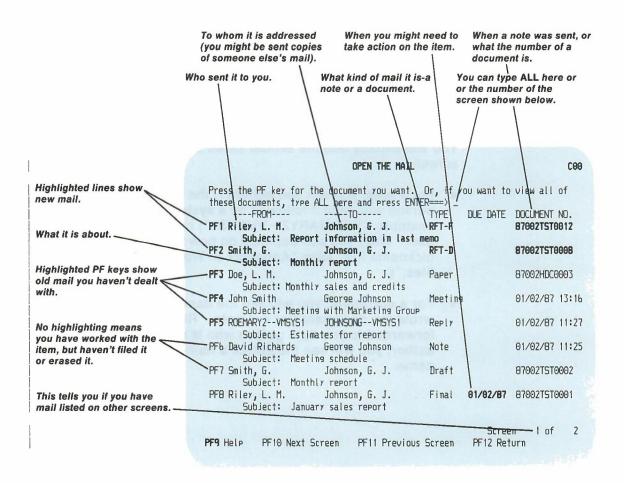

#### The highlighting

If all or part of your mail is highlighted, you have either new mail or mail that you haven't worked with yet.

- If the whole line for an item is highlighted, the item has arrived since you checked your mail the last time.
- If only the PF key number is highlighted, the item was listed when you last checked your mail, but you haven't worked with it yet.
- If **nothing** is highlighted, you've worked with the item, but you haven't yet filed it or erased it from your incoming mail.

If you have a terminal with color capability, PROFS uses colors to show highlighting.

#### Who sent it

You will usually find the sender listed under "FROM" on the screen.

- For a **note**, you will see either (1) the **user name** of the person who sent it followed by a system name (for example, "ROEMARY2 - VMSYS1") or (2) the name of the user. What you see depends on how the sender set up his nickname file. (See "Appendix B: Working with nickname files.")
- For a document, you will see the name of the person who wrote the document (for example, "Riley, L. M."). If it was forwarded to you by a person who is not the original author, you will see the author's name and not the sender's name.

#### Who received it

Your own name will usually be in the column under "TO."

- For a note, you will see either (1) your user name followed by a system name or (2) your name. What you see depends on how the sender set up his nickname file (see Appendix B).
- For a document, you will see the person's name. If a document was first sent to someone else and then forwarded to you, that person will be listed under "TO." Someone else's name may appear under "TO" if you are part of a mailing list.

#### What type of mail it is

You will find the type of mail listed in the column under "TYPE."

If it's a **note**, you will see one of the following:

- Note for newly created notes sent to you
- Reply for replies to notes you have sent
- Forward for notes routed to you from someone else
- Meeting for notices of a meeting for you to attend
- Reserve for reservations for the conference rooms for which you are responsible
- Resend for notes that were originally distributed but are being sent again
- Ackimnt for notes for which you've requested an acknowledgment
- Error for notifications of errors PROFS found when distributing a document for you.

If it's a document, you will see RFT-D, RFT-F, Draft, Final, Paper, Graphic, or Other. These are the kinds of documents that PROFS distinguishes. (For more information, see "Sending and receiving information" in Chapter 1.)

#### When you might need to take action

If someone sends you mail that requires you to act by a certain date, you will see the date under "DUE DATE." The due date will also appear in your mail log.

#### How the mail is numbered

Both notes and documents are numbered under "DOCUMENT NO."

- For notes, you will see the date and time the note was sent. There is no other reference number for notes.
- For documents, you will see the number used to identify the document in PROFS storage. (See "Sending and receiving information" in Chapter 1).

#### What it is about

The topic is stated briefly beside "SUBJECT" on the screen. For example, "January sales report" is the subject of item 8 on the example of screen C00, "Open the Mail," earlier in this chapter.

#### **Working with** all your notes or documents

To work with all the notes and documents that you see listed on screen C00 at once, type ALL on the command line of screen C00, "Open the Mail," and press ENTER. PROFS shows you screen C06, "Process the Incoming Mail."

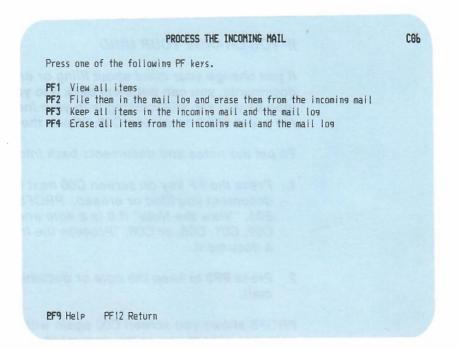

When you choose one of the PF keys on this screen, the action applies to all the items listed in your incoming mail on the screen where you typed ALL.

If you press PF1, PROFS shows you the contents of all the notes and documents except for Paper documents not produced using PROFS. The notes and documents will appear one after the other. You can press PF12 to move to the next note or document. If it is a Revisable-Form Text (RFT) document and you are finished processing it, you must press PF12 = END on the DisplayWrite/370 "View" screen to view the next note or document. If you are finished processing the Draft and Final documents found, you can type EXIT on the command line of screen I00, "View the Document," and you will return to the main menu.

If you press PF2, PROFS files all the notes and documents. PROFS shows you your list of mail again with the word FILE beside each document or note, under "DOCUMENT NO." If you press PF4, PROFS erases all the notes and documents from the incoming mail and the mail log.

#### IF YOU CHANGE YOUR MIND

If you change your mind about filing or erasing the notes and documents, you can put them back into your incoming mail as long as you are still working with your incoming mail and do not press PF12 on screen C00, "Open the Mail."

To put the notes and documents back into your incoming mail:

- 1. Press the PF key on screen C00 next to the note or document you filed or erased. PROFS shows you screen E01, "View the Note" if it is a note and screen C31, C30, C02, C01, C05, or C08, "Process the Incoming Mail," if it is a document.
- 2. Press PF3 to keep the note or document in the incoming mail.

PROFS shows you screen C00 again with the date and time the note was sent to you or the document number if it is a document. The word FILE or DELETE is removed.

## Working with one note at a time

#### Viewing the note

When you press the PF key on screen C00 next to a **note** you want to work with, PROFS shows you screen E01, "View the Note."

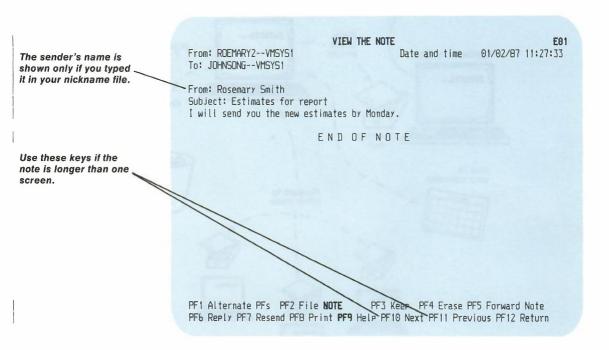

If the note is too long for one screen, you can use the PF keys at the bottom of the screen to move back and forth among screens (**PF10** and **PF11**). After you have read the note, you can do some tasks **while** you have the note in front of you, or you can press **PF12** to get back to screen C00, "Open the Mail."

If a document is referenced in the note, you can view that document by moving the cursor under the document number, and pressing ENTER. PROFS shows you the DisplayWrite/370 "View" screen for an RFT-D or RFT-F document or screen 100, "View the Document," for a Draft or Final document.

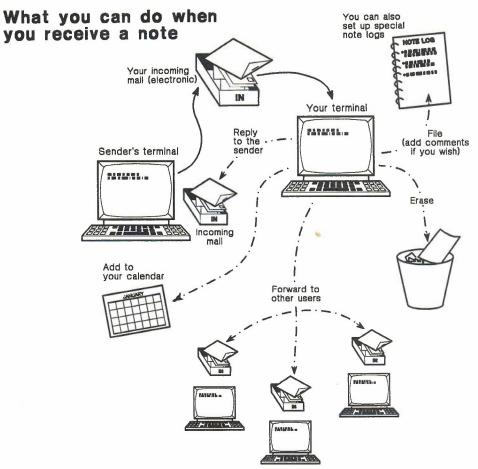

While viewing your note in the incoming mail, you can reply to it, file it, forward it to others, erase it, and so forth.

Using split screens to work with the note on the screen. The PF keys at the bottom of screen E01 allow you to work with the note while you are still viewing it.

#### You can:

- Forward the note (press PF5).
- Reply to the note (press PF6).
- Send the note again (press PF7).
- Add personal comments (press PF1, then PF4).
- Send a new note (press PF1, then PF5).

No matter which PF key you press, PROFS shows you a split **screen.** A split screen is really two screens that appear, one above the other, on your terminal. The note is on the top screen (E12 is the split screen version of E01) and you do your work with the bottom screen. To use the PF keys on a split screen, you must put the cursor anywhere on the same half of the screen as the PF key you want to use.

#### Filing the note and erasing it from your incoming mail

You may want to keep the note in your files. PROFS gives you a general file for notes called a **note log**.

Press **PF2** on screen E01. PROFS files the note along with basic summary information about the note ("From," "To," "Date," "Time," and "Subject") in your note log.

You can also create other note logs with different names to keep notes that are from a particular person or on a particular subject together. You can create as many separate note logs as you need. To create a new note log:

1. Choose a name for the log – for example, JOHNSON for notes to or from Mr. Johnson or ASSIST for notes about a request for assistance (the name cannot be longer than eight characters).

- 2. Type the name you have chosen over the highlighted word NOTE on the PF2 line of screen E01.
- 3. Press PF2 to file the note.

When you finish opening the mail and press PF12, PROFS will erase the note from your incoming mail. You won't be able to work with it again by opening the mail, but you can always get it later from your note log by going back to the main menu and pressing PF4 (see "Chapter 6: Processing notes and messages").

When you file the note, PROFS will show you screen C00, "Open the Mail." The word FILE will be under the column called "DOCUMENT NO." for the note you were working with.

#### IF YOU CHANGE YOUR MIND

If you change your mind about filing the note away, you can put it back into your incoming mail as long as you are still working with your incoming mail and do not press PF12 on screen C00, "Open the Mail."

To put the note back into your incoming mail:

- 1. Press the PF key on screen C00 beside the note you filed. PROFS shows you the "View the Note" screen (E01) for the note.
- 2. Press PF3 to keep the note in the incoming mail.

PROFS shows you screen C00 again with the date and time the note was sent to you. The word FILE is removed.

#### Erasing the note from your incoming mail

You may want to erase a note from your incoming mail without keeping a copy in your note log. When you press PF4 on screen E01, "View the Note," PROFS erases the note from your incoming mail and, of course, you can do no more work with it. PROFS then shows you screen C00, "Open the Mail," again with the word DELETE beside the note under the column heading "DOCUMENT NO."

#### IF YOU CHANGE YOUR MIND

If you change your mind about erasing the note, you can put it back into your incoming mail as long as you are still working with your incoming mail.

To put the note back into your incoming mail:

- Press the PF key on screen C00 beside the note you erased. PROFS shows you screen E01.
- 2. Press PF3 to keep the note in the incoming mail.

PROFS shows you screen C00 again with the date and time the note was sent to you. The word DELETE is removed.

#### Forwarding the note

To forward a note to someone else before you file or erase it, press **PF5** on screen E01, "View the Note." PROFS shows you screen E11, "Forward the Note" (this will be a split-screen version). You can then forward the note **as is**, or forward it **with your comments**.

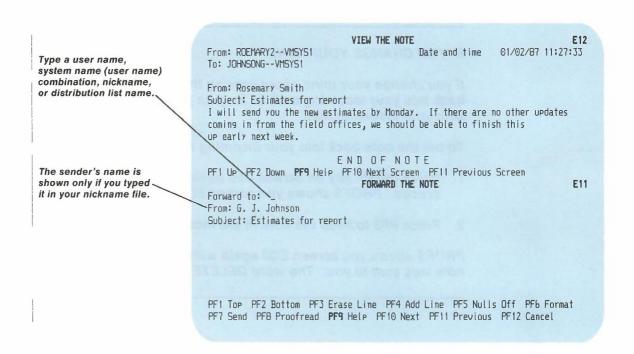

PROFS fills in the subject of the note for you, along with the date and time the note was originally sent to you.

#### To send the note:

- Type the user name, system name (user name)
  combination, the nickname of the person, or the
  distribution list name to whom you want to forward the
  note. If your name does not appear after "From," you can
  type your name. (See "Sending a Note" in Chapter 6 for
  more information.)
- 2. If you want to add some of your own text, you may type it on the screen beneath the "Subject" line.
- 3. Press PF7 to send the note.

PROFS puts the note (with your comments, if there are any) in the incoming mail of the person(s) you are forwarding it to.

PROFS shows you a message on the screen to tell you that your note has been sent. Press CLEAR to continue working with the note. The note you just forwarded stays in your incoming mail until you either file it or erase it.

#### IF YOU CHANGE YOUR MIND

If you decide not to forward the note, press **PF12** to cancel it instead of pressing **PF7**. If you typed anything, PROFS asks you if you really want to cancel the note. Type **Y** and press ENTER.

#### Sending a reply to the note

You may want to send a reply to someone who sent you a note. Press **PF6** on screen E01, "View the Note." PROFS shows you screen E02, "Reply to the Note." (This will be a split-screen version.)

PROFS puts a separator line on the screen when the person receives the note to indicate that this is a reply to his note.

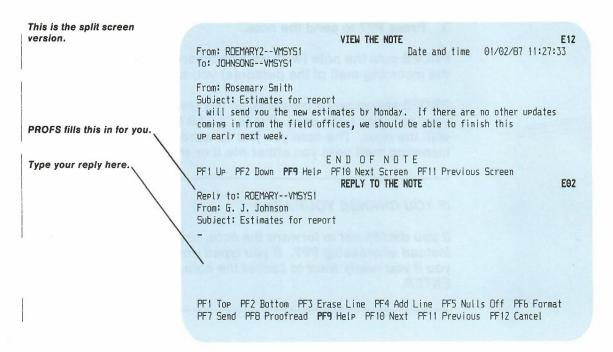

PROFS fills in the user name of the person who sent you the note and the subject of your reply.

If your name does not appear after "From," you can type your name. Then you:

- 1. Type your reply.
- 2 Press PF7 to send it.

PROFS shows you a message on the screen to tell you that your note has been sent. Press CLEAR to continue working with your mail.

PROFS puts your reply as a note into the other person's incoming mail. The note you received stays in your incoming mail until you either file it or erase it.

#### IF YOU CHANGE YOUR MIND

If you decide not to send a reply after typing it, press **PF12** to cancel it instead of pressing **PF7**. If you typed anything, PROFS asks you if you really want to cancel the note. Type **Y** and press ENTER.

#### Sending the note again

You may want to send a note after it has been forwarded to you. Press **PF7** on screen E01, "View the Note." PROFS shows you screen E13, "Send the Note Again." (This will be a split-screen version.)

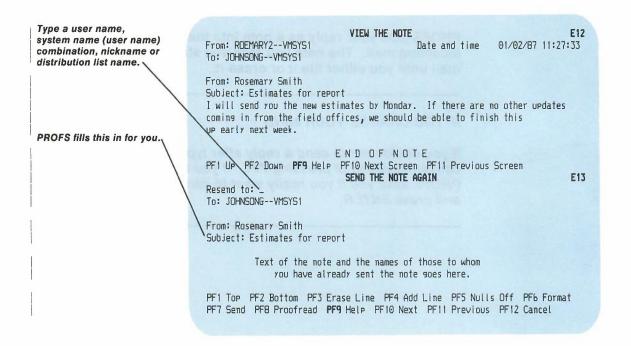

PROFS automatically fills in the note you want to resend and the names of people to whom the note has already been sent.

- 1. Type the **user name** of the person to whom you want to send the note next to the words "Resend to."
- 2. Press PF7 to resend the note.

PROFS shows you a message on the screen to tell you that your note has been sent. Press CLEAR to continue working with your mail. The note you just resent stays in your incoming mail until you either file it or erase it.

#### IF YOU CHANGE YOUR MIND

If you decide not to send the note again, press PF12 to cancel it instead of pressing PF7. PROFS will ask you if you really want to cancel the note. Type Y and press ENTER.

PROFS shows you Forward, Reply, or Resend in the "TYPE" column on screen C00, "Open the Mail," and screen E08, "View the Note Log," when you receive or send these kinds of notes. You can use any of the special note commands discussed in "Chapter 6: Processing notes and messages."

#### Adding a meeting notice to your calendar

To add a meeting notice to your calendar:

- Press the PF key next to the Meeting on screen C00, "Open the Mail." PROFS shows you screen E01, "View the Note."
- Press PF7 to add the notice of the meeting to your calendar.

You can also add a meeting notice for a conference room reservation for which you are responsible. First you press the PF key next to Reserve on screen C00, "Open the Mail." PROFS shows you screen E01, "View the Note." Press **PF7** to add the meeting notice for the conference room to the calendar.

VIEW THE NOTE From: JSMITH -- VMSYS1 Date and time 03/06/87 13:16:33 To: GGJOHNSON-VMSYS1 From: Requester: John Smith Date to be scheduled: 03/09/87 Starting time: B:00 AM Ending time: 9:30 AM Location: Conference room 4B Subject: Meeting with Marketing Group Purpose: Discuss new product line. END OF NOTE PF1 Alternate PFs PF2 File NOTE PF3 Keep PF4 Erase PF5 Forward PF6 Reply PF7 Add to Calendar PF8 Print PF9 Help PF10 Next PF11 Previous PF12 Return

#### Adding your own comments to a note log

To add comments to any note:

- 1. Press PF1 to get the alternate PF keys, then press PF4 on screen E01. PROFS shows you a split screen, with screen E12 on the top half and screen E03, "Add Personal Comments to Your Note Log." on the bottom half
- 2. Add your own text.
- 3. Press PF7 to add the comments to your note log.

#### Sending a new note

While you are viewing a note on screen E01, you may decide to send a new note that is not a reply. The new note might be to a different person or about a different subject. (Remember that when you send a reply, PROFS automatically sends the reply to the person who sent the note, and the reply has the same subject as the original note.) Or, you may want to type the text of a note while you have another note in the top half of the screen in order to copy information from it.

#### To send a new note:

- Press PF1 to get the alternate PF keys.
- 2. Press PF5 on screen E01. PROFS shows you a split screen, with screen E12 on the top half and screen E04 on the bottom half.

#### Printing a note

You may want to print a note.

Press **PF8** on screen E01, "View the Note." PROFS shows you screen J00, "Choose a Printer."

| CHOOSE A PRINTER                                                                                                    | J <b>9</b> 9 |  |
|----------------------------------------------------------------------------------------------------|--------------|--|
| Press the PF key to select the printer you want, or send a print file to a user or printer not listed. Press PFB to see additional printer options. Press ENTER when you have made your choices.                                                          |              |  |
| Send a print file to: _ (name) at (location)                                                                                                    |              |  |
| Number of copies: 1 Special print class:                                                                                                    |              |  |
| PF1 SYS3203 3203 SYSTEM PRINTER - CLASS A PF2 SYS3207 3207 SYSTEM PRINTER - CLASS A PF3 SYS3800 3800 SYSTEM PRINTER - CLASS Y PF4 6670 East Tower, 9th Floor PF5 6670 East Tower, 17th Floor PF6 6670 West Tower, 2nd Floor PF7 Print at your workstation | SELECTED     |  |
| Screen 1                                                                                                    | of 1         |  |
| PF8 Options <b>PF9</b> Help PF10 Next Printers PF11 Previous Printers P===>                                                                                                    | PF12 Cancel  |  |

If you want to specify additional options (or override options connected to the PF key you select), press **PF8** on screen J00. PROFS shows you screen J01, "Choose Printer Options."

For instructions on how to use this screen, see "Printing copies of notes and documents" later in this chapter.

## Working with one document at a time

When you press the PF key for a document in your incoming mail on screen C00, PROFS shows you the "Process the Incoming Mail" screen for that type of document:

- C31 for RFT-D documents
- C30 for RFT-F documents
- C02 for **Draft** documents
- C01 for Final documents and softcopy documents not created using PROFS
- C05 for Paper documents
- C08 for Paper documents with a routing slip attached.

PROCESS THE INCOMING MAIL C31 From: Smith, G. Document No.: 87002TST0008 Type: RFT-D Subject: Monthly report Press one of the following PF keys, or press PF10 to view more choices. PF1 View the document PF2 File in the mail los and erase from the incomins mail PF3 Keep in the incoming mail and the mail log PF4 Erase from the incoming mail and the mail log PF5 Forward the document PF6 View the distribution list PF? View or change the mail log information PFB Print the document PF10 View more choices PF9 Help PF12 Return

This is the screen for RFT-D documents.

This tells you which document you are — working with.

This is the screen for RFT-F documents.

From: Riley, L. M.

Subject: Report information in last memo

Document No.: 87002TST0012

Type: RFT-F

Press one of the following PF keys, or press PF10 to view more choices.

PF1 View the document

PF2 File in the mail los and erase from the incomins mail

PF3 Keep in the incoming mail and the mail log

PF4 Erase from the incoming mail and the mail log

PF5 Forward the document

PF6 View the distribution list

PF? View or change the mail log information

PF8 Print the document

PF10 View more choices

PF9 Help PF12 Return

#### PROCESS THE INCOMING MAIL

C02

This is the screen for Draft documents. From: Smith, G. Subject: Monthly report Document No.: 87002TST0002

Type: Draft

Press one of the following PF keys, or press PF10 to view more choices.

PF1 View the document

PF2 File in the mail log and erase from the incoming mail

PF3 Keep in the incoming mail and the mail log

PF4 Erase from the incoming mail and the mail log

PF5 Forward the document

PF6 View the distribution list

PF7 View or change the mail log information

PF8 Print the document

PF10 View more choices

PF9 Help PF12 Return

#### PROCESS THE INCOMING MAIL

C01

This is the screen for Final and softcopy documents.

From: Riley, L. M. Subject: January sales report Document No.: 87002TST0001

Type: Final

Press one of the following PF keys, or press PF10 to view more choices.

PF1 View the document

PF2 File in the mail los and erase from the incomins mail

PF3 Keep in the incoming mail and the mail log

PF4 Erase from the incoming mail and the mail log

PF5 Forward the document

PF6 View the distribution list

PF7 View or change the mail los information

PF8 Print the document

PF10 View more choices

PF9 Help PF12 Return

#### This is the screen for Paper documents.

#### PROCESS THE INCOMING MAIL

**C05** 

From: Doe, L. M.

Subject: Monthly sales and credits

Document No.: 87002HDC0003

Type: Paper

Press one of the following PF keys.

PF2 File in the mail log and erase from the incoming mail

PF3 Keep in the incoming mail and mail log

PF4 Erase from the incoming mail and the mail log

PF5 Forward the document

PF7 View or change the mail log information

PF9 Help PF12 Return

This is the screen for Paper documents with a routing slip attached.

From: Doe, L. M. Document No.: 87002HDC00003
Subject: Monthly sales and credits Type: Paper

Press one of the following PF keys.

PF1 View the routing slip
PF2 File in the mail log and erase from the incoming mail
PF3 Keep in the incoming mail and mail log
PF4 Erase from the incoming mail and the mail log

PF7 View or change the mail log information

PF9 Help PF12 Return

PF5 Forward the document

Depending on what kind of document it is – RFT-D, RFT-F, Draft, Final, or Paper – you can do one or more of these tasks with it:

- View it (except Paper documents).
- File it and erase it from your incoming mail.
- Keep it in your incoming mail.
- Erase it from your incoming mail and your mail log.
- Forward it to someone else.
- · View the distribution list for it.
- View or change the information about it in your mail log.
- Copy it into your personal storage (except Paper).
- Change the text (RFT-D and Draft only).
- Print it (except Paper documents).

Except for printing, all the other tasks are described in this section. To get information about printing notes or documents. see "Printing copies of notes and documents" later in this chapter.

#### Viewing the document

To view the document, press **PF1** on one of the "Process the Incoming Mail" screens (C31 for RFT-D documents, C30 for RFT-F documents, C02 for Draft documents, and C01 for Final and softcopy documents).

If it is an RFT document, PROFS shows you the DisplayWrite/370 "View" screen. If it is a DCF document. PROFS shows you screen 100, "View the Document."

Note: You can reply to a document with a note by pressing PF6 on the DisplayWrite/370 "View" screen or screen 100.

If it is a Graphic document, PROFS shows you screen 101, "View the Graphics Document." See "Appendix L: Working with graphics documents (GDDM)."

When you have finished viewing the document, press PF12 = END if you are viewing an RFT document or PF12 if you are working with a DCF document to return to the "Process the Incoming Mail" screen for that document.

**Viewing another version of RFT-D documents.** To view another version of an RFT-D document, do the following:

 Press PF10 on screen C31, "Process the Incoming Mail." PROFS shows you another "Process the Incoming Mail" screen – C33.

#### PROCESS THE INCOMING MAIL C33 Smith, G. From: Document No.: 87002TST0008 Subject: Monthly report If you want to work with a version other than the most current (version 1), type the number you want to work with here: 1 Press one of the following PF keys, or press PF11 to view the previous choices. PF1 View the document PF2 Copy the document into your personal storage PF3 Work with the document PF4 Create a new document from a copy of this document PF11 View previous choices PF9 Help PF12 Return

2. Type the number of the version you want to view.

If you press PF1 on screen C31 or C33, PROFS shows you the DisplayWrite/370 "View" screen. The following screen is an example.

```
Page 1
70020008 RFTD
              A5
                               VIEW
January 15, 1987
G. Smith, 212/555-1212
                                        B7002TST0008
Market Research Division
New York, New York 10007
8th Floor
Memo to: G.J. Johnson
Subject: Monthly report
Reference:
I will be on vacation from May 26 to May 30.
PF 1=Top
                2=Bottom
                           3=Cmdline 4=Next
                                                      5=Docview 6=Note
                           9=HELP
PF 7=Left
               8=Right
                                       10=Forward
                                                     11=Backward 12=END
```

Viewing another version of a Draft or Final document. You usually view a document in its final form; however, a document is normally also kept in its original form - with format controls shown in the text - for a specific number of days and then is no longer available. To see the document as it was originally typed, do the following:

1. Press PF10 on the "Process the Incoming Mail" screen (C01 or C02) for the document you want to see. PROFS shows you another "Process the Incoming Mail" screen - C04 for Final and softcopy or C07 for Draft.

#### PROCESS THE INCOMING MAIL

**C04** 

From:

Riley, L. M. Subject: January sales report

Document No.: 87002TST0001

Type: Final

For Finals, if you want to see the original document as it was typed, type 2.-

If you do not want to work with the final document, key in the number 2 to work with the draft cory: 1

Press one of the following PF keys, or press PF11 to view the previous choices.

PF1 View the document

PF2 Copy the document into your personal storage

PF11 View previous choices

PF9 Help PF12 Return From:

For Drafts, if you want to

see a version other than the most current version, type the number here. -

Smith, G. Subject: Monthly report Document No.: 87002TST0002

Type: Braft

If you want to work with a version other than the most current (version 1), type the number you want to work with here: 1

Press one of the following PF keys, or press PF11 to view the previous

PF1 View the document

PF2 Copy the document into your personal storage

PF3 Work with the document

PF4 Create another document by converting the DCF control words to RFT controls

PF11 View previous choices

PF9 Help PF12 Return

- You can work with another version of either the Final and softcopy or Draft documents by typing a 2 if you are on screen C04, or a number up to 4 if you are on screen C07.
- Press PF1 on screen C04 (Final) or C07 (Draft). PROFS will show you screen 100 (or screen 101 for Graphic).
- You may see PF4 on your screen. This PF key is displayed if you have Host-Displaywriter Document Interchange (HDDI) attached. See "Appendix K: Working with PROFS at a Displaywriter."

#### Filing the document and erasing it from your incoming mail

You can file key information about a document you have received in your own mail log. While the document itself is stored in PROFS storage, your mail log is your own personal index to the documents in that file. When you file information about a document, the information is erased from your incoming mail.

To file information about a document, press PF2 on one of the "Process the Incoming Mail" screens (C31 for RFT-D documents, C30 for RFT-F documents, C02 for Draft documents, C01 for Final and softcopy documents, and C05 or C08 for Paper documents).

PROFS shows you the "Open the Mail" screen (C00) with the word FILE beside the document you have just filed.

|                                                    | OPEN THE MAIL COO                                                                                                    |
|----------------------------------------------------|----------------------------------------------------------------------------------------------------|
|                                                    | Press the PF key for the document you want. Or, if you want to view all of these documents, type ALL here and press ENTER===> _                   |
|                                                    | FROMTO TYPE DUE DATE DOCUMENT NO.  PF1 Riley, L. M. Johnson, G. J. RFT-F 87002TST0012  Subject: Report information in last memo                   |
|                                                    | PF2 Smith, G. Johnson, G. J. RFT-D 87002TST0008 Subject: Monthly report                                                                           |
|                                                    | PF3 Doe, L. M. Johnson, G. J. Paper 87002HDC0003 Subject: Monthly sales and credits                                                               |
|                                                    | PF4 John Smith George Johnson Meetins 01/02/87 13:16 Subject: Meeting with Marketing Group PF5 RDEMARY2VMSYS1 JOHNSONGVMSYS1 Reply 01/02/87 11:27 |
| You'll see the word FILE                           | Subject: Estimates for report  PF6 David Richards George Johnson Note 01/02/87 11:25                                                              |
| instead of the number if<br>you file Smith's Draft | Subject: Meeting schedule  PF7 Smith, G. Johnson, G. J. Draft  Subject: Monthly report                                                            |
| report.                                            | PFB Riley, L. M. Johnson, G. J. Final 10/01/87 87002TST0001<br>Subject: January sales report                                                      |
|                                                    | Screen 1 of 1  PF9 Help PF10 Next Screen PF11 Previous Screen PF12 Return                                                                         |

#### IF YOU CHANGE YOUR MIND

If you change your mind about filing the information about the document, you can put it back in your incoming mail. You can do this only as long as you are still working with your incoming mail and do not press PF12 on the "Open the Mail" screen, which shows the word FILE beside the document.

To put the document back into your incoming mail:

- 1. Press the PF key beside the document on screen C00, "Open the Mail." This brings you to a "Process the Incoming Mail" screen for the document (C31, C30, C02, C01, C05, or C08).
- 2. Press PF3 to keep the document in your incoming mail.

PROFS shows you screen C00 again with the word FILE replaced with the document number. You can now continue working with that document or with the rest of your incoming mail.

#### Erasing the document from your incoming mail and mail log

You may want to erase a document from your incoming mail and from your mail log. To do this, press PF4 on one of the "Process the Incoming Mail" screens (C31 for RFT-D documents. C30 for RFT-F documents. C02 for Draft documents, C01 for Final and softcopy documents, or C05 or C08 for Paper documents).

PROFS shows you screen C00, "Open the Mail" with the word DELETE beside the document under the column heading "DOCUMENT NO." This means that the document will be erased from your incoming mail and the mail log when you press PF12 on screen C00. When you erase a document from your mail log, it remains in PROFS storage. You must know the document number to work with it later

Note: If you press PF4, you erase the document from the incoming mail and from the mail log. If you want to erase the document from the incoming mail but keep it in your mail log, press PF2 on one of the "Process the Incoming Mail" screens. PROFS shows you screen C00, "Open the Mail," with the word FILE under the column heading "DOCUMENT NO."

|                                                                                                    | OPEN THE HAIL                                |                | COE              |
|----------------------------------------------------------------------------------------------------|----------------------------------------------|----------------|------------------|
| Press the PF key t                                                                                                    | for the document you want.                   | Or, if you wan | t to view all of |
|                                                                                                    | type ALL here and press ENT                  | ER===>_        | ATE DOCUMENT NO. |
| FROM                                                                                                    | TO                                           | RFT-F          | 87002TST0012     |
| PF1 Riley, L. M.                                                                                                    | Johnson, G. J.<br>Report information in last |                | 010021310012     |
|                                                                                                    | Johnson, G. J.                               | RFT-D          | 87002TST0008     |
|                                                                                                    | Monthly report                               | 141 1          | G10021310000     |
|                                                                                                    | Johnson, G. J.                               | Paper          | 87002HDC0003     |
| Subject:                                                                                                    | Monthly sales and credits                    |                |                  |
|                                                                                                    | George Johnson                               | Meetins        | 01/02/87 13:16   |
|                                                                                                    | Meeting with Marketing Grou                  |                |                  |
|                                                                                                    | YS1 JOHNSONGVMSYS1                           | Reply          | 01/02/87 11:2    |
|                                                                                                    | Estimates for report                         | M-A-           | 01/02/07 1142    |
|                                                                                                    | s George Johnson<br>Meeting schedule         | Note           | 01/02/87 11:25   |
| The state of the state of the s | Johnson, G. J.                               | Draft          | 87002TST0002     |
|                                                                                                    | Monthly report                               | 27411          | 010021310002     |
|                                                                                                    | Johnson, G. J.                               | Final 01/02    | 787 DELETE       |
|                                                                                                    | January sales report                         |                |                  |
|                                                                                                    |                                              | 21             |                  |
|                                                                                                    |                                              |                | Screen 1 of 1    |

#### IF YOU CHANGE YOUR MIND

You will see the word -**DELETE** instead of the number if you erase Riley's Final report.

> If you change your mind about erasing the document, you can put it back into your incoming mail as long as you continue working with your incoming mail and do not press PF12 on screen C00, "Open the Mail."

To put the document back into your incoming mail:

- 1. Press the PF key on screen C00 beside the document you erased. PROFS shows you the "Process the Incoming Mail" screen for that document (C31, C30, C02, C01, C05, or C08).
- 2. Press PF3 to keep the document in the incoming mail.

PROFS shows you screen C00 again with the word DELETE replaced by the document number. You can continue to work with the document or with the rest of your incoming mail.

#### Forwarding the document

To forward a document you have received to another PROFS user, press PF5 on one of the "Process the Incoming Mail" screens (C31 for RFT-D documents, C30 for RFT-F documents, C02 for Draft documents, C01 for Final and softcopy documents, and C05 or C08 for Paper documents).

PROFS shows you screen H00, "Assign the Document Distribution Information," for RFT-D, RFT-F, Draft, Final, and softcopy documents. (PROFS shows you screen H05, "Assign the Reviewer Distribution Information," for Paper documents.)

You can forward the document and send certain other information along with it, if you choose, by following these steps:

1. Type the **name** of the person(s) you want to forward the document to. Press PF1 on screen H00. PROFS shows you screen H02, "Attach a Routing Slip."

|                                                              | ATTACH A ROUTING SLIP H02                                                                                                    |
|--------------------------------------------------------------|----------------------------------------------------------------------------------------------------|
| Type the date by which a responseis requested.               | From: Riley, L. M. Document No.: 87002TST 0001 To: Johnson, G. J. Subject: January sales report Due date:                                                                                                    |
| You can select one of these messages by pressing the PF key. | Press the PF key for the text you want and type a note if you want to add more text.  PF1 For your information PF2 For your comments  PF3 For your approval PF4 Please handle PF5 Please circulate PF6 Prepare reply for my signature |
| You can also include<br>your own note.                       | Type Note===>                                                                                                    |
|                                                              | PF9 Help PF12 Cancel distribution                                                                                                    |

- 2. If you want a response by a specific date, type this date on the line after "Due date." This due date will appear in the incoming mail of the person to whom you are forwarding the document and will be included in your mail log for this document (if another due date does not appear in the mail log).
- 3. If you want to attach a note (routing slip or buckslip) to the document, you can choose one of the six standard messages on the screen by pressing the PF key beside the one you want. The word SELECTED will appear next to your choice. (If you change your mind about your choice, just press the same PF key again. It will be cancelled.)
- 4. Whether or not you choose one of the six standard messages with PF1 through PF6 you can also add your own note to the routing slip. Just type your message after the arrow near the bottom of the screen. The first greeting line of your nickname file is included. This is where your name appears. See "Appendix B: Working with nickname files."
- Press ENTER to forward the document.

#### IF YOU CHANGE YOUR MIND

If you decide you do not want to forward the document, press PF12 to cancel instead of pressing ENTER.

You will see messages on your screen saying that the document has been forwarded. The notice of the document is now in the incoming mail of the person to whom you forwarded it. (If the document was restricted, you will not be able to forward the document - PROFS notifies you of this.)

The word "MORE..." will appear at the bottom of the screen. Press CLEAR to return to the "Process the Incoming Mail" screen for the document.

## Viewing the distribution list for the document

To view the list of people who have received the document, press **PF6** on one of the "Process the Incoming Mail" screens (C31 for RFT-D documents, C30 for RFT-F documents, C02 for Draft documents, C01 for Final and softcopy documents, and C05 or C08 for Paper documents).

PROFS shows you screen K21, "View the Distribution List," which lists the user names of the people who have received the document, as long as they are on the same PROFS system as the person who sent the document.

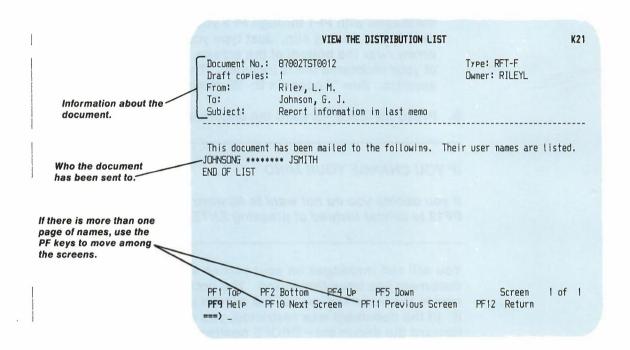

If you are looking for a person who was mailed a document but who is no longer on the PROFS system, you will see asterisks (\*\*\*\*\*\*\*\*) instead of a user name.

# Changing information about the document in your mail log

To help you search later for the document after you have filed it in your mail log, you may want to change or add to the information under which the document is filed. For example, you may want to add a special identifier (such as "tax") that you associate with documents about various types of taxes. Or you may want to add a general key word (for example, "budget") that puts the document in a category that you use frequently—you can then locate the document along with all the others in that category. These changes affect only your personal mail log. They do not affect the way the document is stored in PROFS storage and they are not sent with the document if you distribute the document later.

To change the information for one of the documents in your mail log, press **PF7** on one of the "Process the Incoming Mail" screens (C31 for RFT-D documents, C30 for RFT-F documents, C01 for Final and softcopy documents, and C05 or C08 for Paper documents).

PROFS shows you screen D18, "View or Change the Mail Log Information."

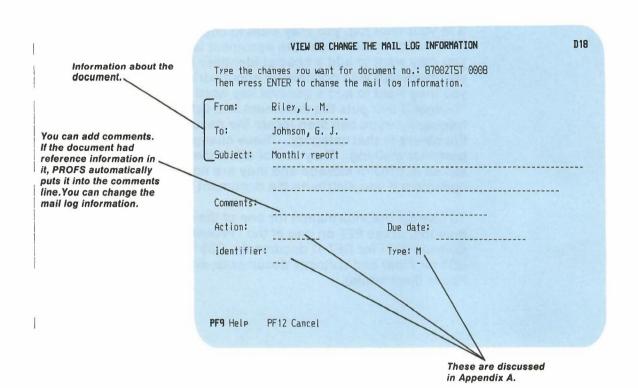

On this screen, you see the information that is now filed about this document in your mail log.

 Move the cursor to the line that you want to change, and type your changes or additions. You can change anything (except the document number) or add to what is already there. You can find out more about how to use "Action," "Identifier," and "Type" in Appendix A.

**Note:** In the "Type" field, PROFS uses the letter M to mean that the document is an RFT-F or Final document and the letter U to mean that the document is an RFT-D or Draft document.

#### 2. Press ENTER.

Your additions and corrections will become part of the information in your mail log. PROFS takes you back to the "Process the Incoming Mail" screen (C31, C30, C02, C01, C05, or C08) so you can continue to work with the document.

Note: If you already received this document earlier, be careful about pressing PF7 on a "Process the Incoming Mail" screen (C31, C30, C02, C01, C05, or C08). You already have an entry for it in your mail log. If you were to press PF7, you would not see what is in your mail log for this document on screen D18, "View or Change the Mail Log Information." Instead you would see what is currently listed in your incoming mail. (They may not be exactly the same.) If you change the information on screen D18, this new information would replace whatever is already in your mail log for this document.

For this reason, you may prefer to change the mail log information by working through the mail log directly (see "Chapter 5: Finding documents" and "Chapter 10: Processing the mail log") rather than while handling your incoming mail. On the other hand, you may view the information on screen D18 without changing anything. Just be sure to leave the screen by pressing **PF12.** 

#### Copying the document into your personal storage

When you are preparing a document, you may want to use all or part of an existing document (whether you have created it or received it). You can copy the full document from the PROFS storage and put it into your personal storage. (You can do this with RFT-D, RFT-F, Draft, Final and softcopy documents.) Follow these steps:

1. Press **PF10** on one of the "Process the Incoming Mail" screens (C31, C30, C02, or C01) for the document you want to copy. PROFS shows you alternate screen C33 (for RFT-D documents), C32 (for RFT-F documents), C07 (for Draft documents), or C04 (for Final and softcopy documents).

#### PROCESS THE INCOMING MAIL C32 Riler, L. M. Document No.: 87002TST0012 This screen is for Subject: Report information in last memo RFT-F documents. Press PF2 to put the Press one of the following PF keys, or press PF11 to view the previous document in your chnices. personal storage. PF1 View the document PF2 Copy the document into your personal storage PF4 Create a new document from a copy of this document PF11 View previous choices PF9 Help PF12 Return

This screen is for RFT-D documents. -

If you want another

here.

version, type the number.

Press PF2 to put the

document in your personal storage.

Smith, G. Subject: Monthly report Document No.: 87002TST0008

Type: RFT-D

If you want to work with a version other than the most current (version 1), type the number you want to work with here: 1

Press one of the following PF keys, or press PF11 to view the previous screen.

PF1 View the document

PF2 Copy the document into your personal storage

PF3 Work with the document

PF4 Create a new document from a copy of this document

PF11 View previous choices

PF9 Help PF12 Return

Type the number of the version of the document you want. 2. PROFS automatically keeps two versions of each RFT-D, Draft, and Final document. PROFS only keeps one version of an RFT-F document.

If you want to copy a version of the document other than version 1, type the number over the number where the cursor is showing.

For an RFT-D or Draft document, version 2 is the document before the last changes were made. For a Final document, version 2 is the current version displayed with the DCF control words in the text. If PROFS has been told to keep more than two versions, there may also be a version 3 or even 4 of an RFT-D or Draft document. Versions of the document other than 1 will be available only if the time limit for keeping them has not passed.

Press **PF2** to copy the version of the document you want.

PROFS puts the document into your personal storage and tells you the document name in the form of a filename and filetype.

When the document is in your personal storage, you'll need to know the filename and filetype to work with it. You can change the text of a document when it is in your personal storage even if it was an RFT-F or Final document when you received it. The original document remains in PROFS storage. If you file the new document in PROFS storage with your changes, PROFS will tell you what the new document number is.

- 4. Press PF3 to work with the document.
- Press PF4 to create a new RFT-D or RFT-F document from a copy of this document.

If the document is **already** in your personal storage when you press **PF2**, PROFS shows you screen X10, "Copy the Document."

X18 COPY THE DOCUMENT A copy of: \_D012000B A1 is already in your personal storage. Press one of the following PF keys. If you want to keep the file The filename, filetype, and filemode of your in your personal storage without changing the name, press PF12. document will be here. PF1 Give the file in your personal storage another name. Type the new filename and the filetype below first before pressing the PF key. Filename and filetype===>\_ PF2 Erase the file in your personal storage and continue Rename your file here. with a new copy PF9 Help PF12 Return

At the top of the screen you see a message telling you that a copy of the document you requested—identified by the filename, the filetype, and the filemode—is already in your personal storage.

#### You have several choices:

- You can leave the copy of the document as it is in your personal storage, and not get another copy from PROFS storage. Press PF12 and PROFS takes you back to one of the "Process the Incoming Mail" screens.
- You can rename the document file that is already in your personal storage and save the file. To do this, type the new filename and filetype in the spaces after the arrow. Then press PF1.
- You can erase the document file in your personal storage.
   Press PF2.

# Creating a new RFT document using a copy of this document

For RFT-D and RFT-F documents you can create a new document by copying a previous RFT-D or RFT-F document. Press **PF4** on screen C32 for RFT-F documents and screen C33 for RFT-D documents.

PROFS shows you screen F63, "Process the Document." To get help in using this screen to change and file the document, see "Chapter 7: Preparing RFT documents."

### Changing an RFT-D or Draft document

The RFT-D and Draft documents are documents to which you can make changes. Otherwise, they are handled in the same way as an RFT-F or Final document.

To make changes to an RFT-D or Draft document:

 Press PF10 on screen C31, "Process the Incoming Mail," for an RFT-D document or screen C02, "Process the Incoming Mail," for a Draft document. PROFS shows you screen C33, "Process the Incoming Mail," for RFT-D documents and screen C07, "Process the Incoming Mail," for Draft documents.

|                                                                | PROCESS THE                                                                                                    | INCOMING MAIL C3                        |
|----------------------------------------------------------------|----------------------------------------------------------------------------------------------------|-----------------------------------------|
|                                                                | From: Smith, G.<br>Subject: Monthly report                                                                                 | Bocument No.: 87002TST0008 Type: RFT-D  |
| f you want a different ————<br>ersion, type the number<br>ere. | If you want to work with a version of<br>type the number you want to work with                                             | ther than the most current (version 1), |
|                                                                | Press one of the following PF keys, c<br>screen.                                                                           | or press PF11 to view the previous      |
| Press PF3 to work with he document.                            | PF1 View the document PF2 Copy the document into your pers PF3 Work with the document PF4 Create a new document from a cop |                                         |
|                                                                | PF11 View previous choices                                                                                                 |                                         |
|                                                                | PF9 Help PF12 Return                                                                                                    |                                         |

- 2. If you want to work with a version of the RFT-D or Draft other than the most recent (version 1), type the version number you want over the number 1 that is shown.
- 3. Press PF3.

PROFS shows you screen F63, "Process the Document," for RFT-D documents or screen F01, "Process the Document," for Draft documents. To get help in using these screens to change and file RFT-D and Draft documents, see "Chapter 7: Preparing RFT documents" and "Chapter 8: Preparing DCF documents."

# Printing copies of notes and documents

You may want to have a paper copy of a note or document you have received in your incoming PROFS mail. The note or document stays in your incoming mail, even if you print a copy, until you file it or erase it. To print a copy, make sure you are on one of the "Process the Incoming Mail" screens (C31 for RFT-D documents, C30 for RFT-F documents, C02 for Draft documents, C01 for Final and softcopy documents, or E01 for notes). Then press **PF8**. PROFS shows you screen J00, "Choose a Printer." If you are working with graphics documents, see "Appendix L: Working with graphics documents (GDDM)."

Your PROFS administrator will explain how this screen works for your system.

CHOOSE A PRINTER **J**00 Press the PF key to select the printer you want, or send a print file to a user or printer not listed. Press PFB to see additional printer options. Press ENTER when you have made your choices. Send a print file to: \_ (name) at (location) Number of copies: 1 Special print class: PF1 SYS3203 3203 SYSTEM PRINTER - CLASS A SELECTED PF2 SYS3287 3287 SYSTEM PRINTER - CLASS A PF3 SYS3800 3800 SYSTEM PRINTER - CLASS Y PF4 6670 East Tower, 9th Floor PF5 6670 East Tower, 17th Floor PF6 6670 West Tower, 2nd Floor PF7 Print at your workstation PF8 Options PF9 Help PF10 Next Printers PF11 Previous Printers PF12 Cancel

The **top part** of this screen lists several choices for you to fill in on the lines. If you leave the lines blank, PROFS will make some (or all) of the choices for you automatically—it depends on how the printers are set up for your system. If you need help, your PROFS administrator can tell you what these automatic choices are.

If you want to make some of the choices yourself, here is how to print the document:

- 1. Type the **number of copies** you want (from 1 to 99) on the line before "Number of copies."
- If you want to send a printable copy to another user (usually not a PROFS user), type the user name of the person after "Send a copy to" and the system name after "at." The person can then print the document or view it.
- 3. Press the PF key beside the printer you want. If you want the printer next to PF1, it is already selected for you. If there are more than six printers available on your system, the message at the bottom of the screen will show how many screens there are and which one you are on. You will see the word SELECTED on the same line as the printer you choose to use. Press PF10 to see the other printers listed.
- 4. After you have made your choices, press ENTER.

If you want to make additional choices on a printer, press **PF8** on screen J00. PROFS shows you screen J01, "Choose Printer Options."

On screen J01, you can specify an option file, arrangement file, or a special form for the document. You can shift the document contents to the right on the page. You can print a partial document by specifying the first page to print and the last page to print. You can also make different or additional choices by typing them on the command line. See your PROFS administrator for help on these choices.

# 8 Working with files that are not from **PROFS**

You may have mail that was not created using PROFS. If so when you press PF12 on screen C00, "Open the Mail," you are asked "Do you want to process the files that are not from PROFS? Type Y or press ENTER to process these files, otherwise type N."

PROFS shows you screen C09, "Process Files That Are Not From PROFS." Move the cursor next to the file you want to work with. Press PF1 and PROFS shows you screen C10, "View or Change the File."

You can also store the file in your personal storage. Move the cursor next to the file you want to store and press PF2. If you already have a file in your personal storage with the same filename that this one has, PROFS will ask you if you want to replace it with this file.

If you want PROFS to display the list in a different order, press PF3, PF4, PF5, PF6, or PF7 to sort the list the way you want it.

If you want to discard a file, press PF8.

|          |         | Pi   | KULESS F | ILES IN | AT ARE NOT                       | TRUT PRUF | 5   |                               | C04      |
|----------|---------|------|----------|---------|----------------------------------|-----------|-----|-------------------------------|----------|
| Cmd<br>- | PROFILE | EXEC | PUN A    | USERA   | t Location<br>MSNVM2<br>DALHQIC1 | NONE      | 30  | Date<br><b>01/02</b><br>01/03 | 13:15:34 |
|          |         |      |          |         |                                  |           |     |                               |          |
|          |         |      |          |         |                                  |           |     |                               |          |
|          |         |      |          |         | PF3 Sort                         |           | DE4 | S-uk/S                        |          |

```
VIEW OR CHANGE THE FILE
                                                                     C10
* * * TOP OF FILE * * *
&TRACE
EXEC SETPF
ACC 399 B/A
ACC 202 C
ACC 203 D
ACC 204 E
&EXIT
* * * END OF FILE * * *
                                   PF3 File changes
                                                     PF4 Tab Key
 PF5 Erase a line PF6 Add a line PF7 Right/Left
                                                     PFB Split/Join
 PF9 Help PF10 Next PF11 Previous
                                                     PF12 Return
====> _
```

On screen C10, you can store the file in your personal storage by pressing **PF1**. If you already have a file in your personal storage with the same filename as this one has, PROFS will ask if you want to replace it with this file.

If you have made any changes to the file and you want to store them, press **PF3**. PROFS leaves the file as it was on screen C09, "Process Files That Are Not From PROFS," and puts a copy with any changes you have made in your personal storage.

Press PF2, PF4, PF5, PF6, PF7, or PF8 to make changes to the file.

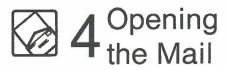

## Fast Track

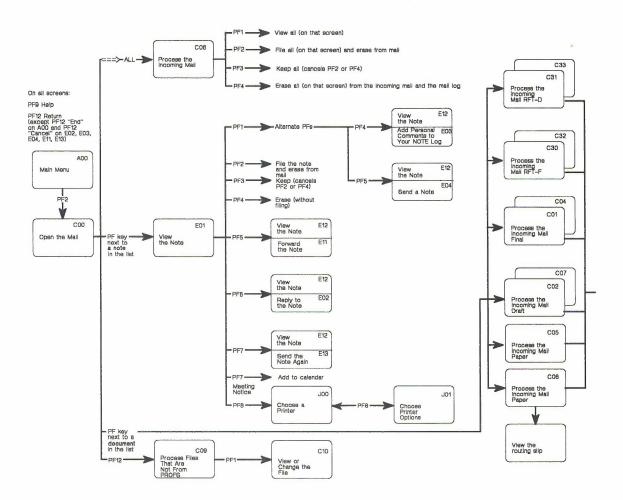

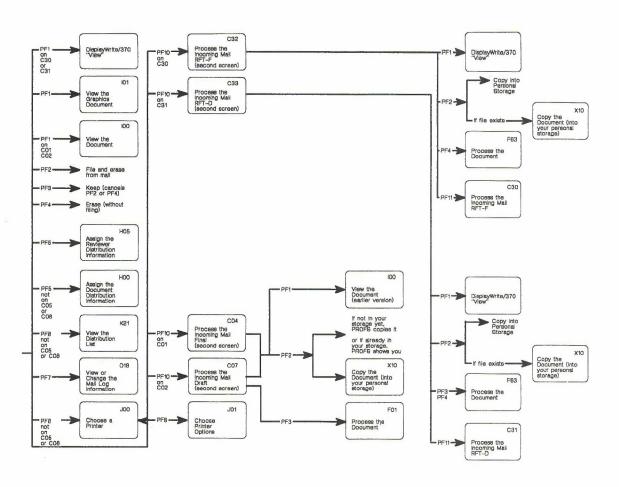